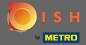

After you're logged in to your DISH account, click on pricing.

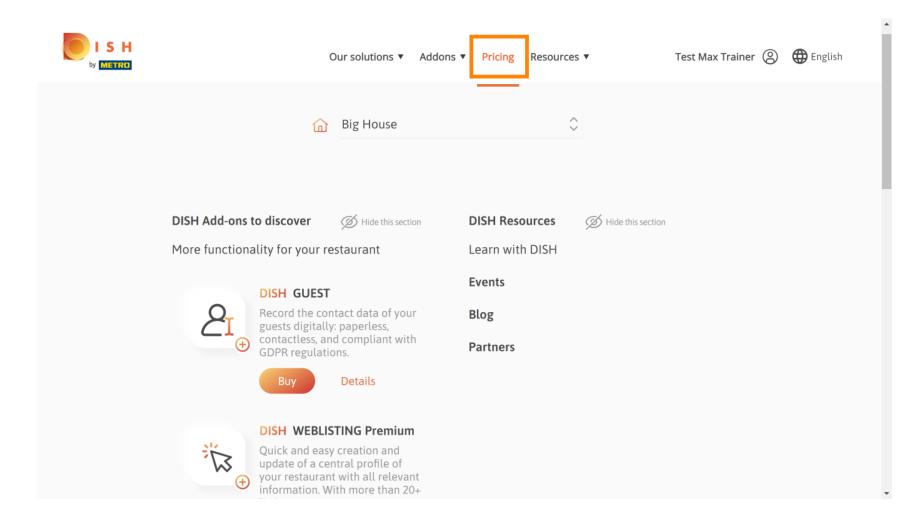

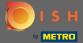

To get DISH Premium, click on choose to start the upgrading process.

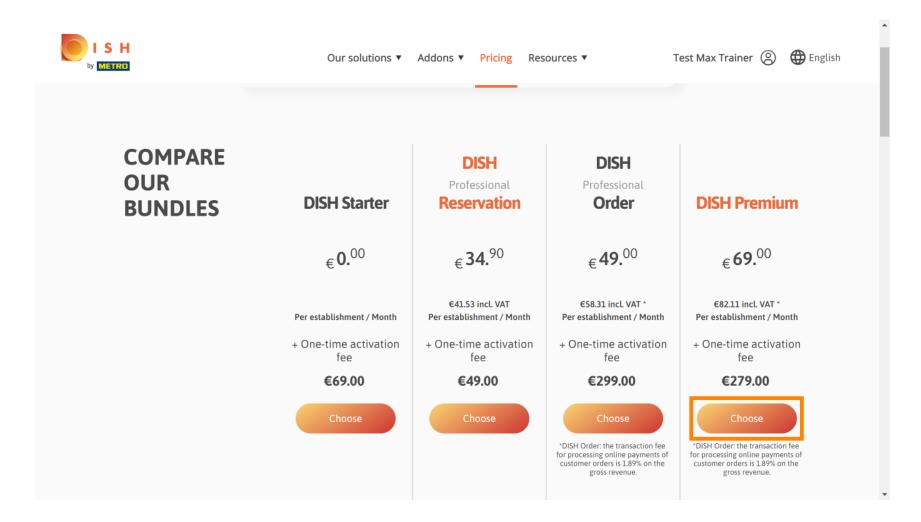

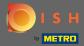

Enter here your METRO customer number.

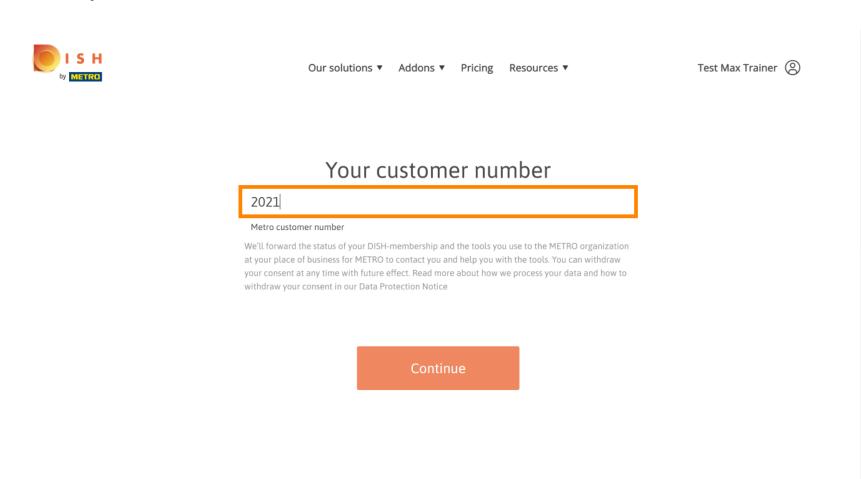

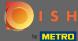

Afterwards click on continue.

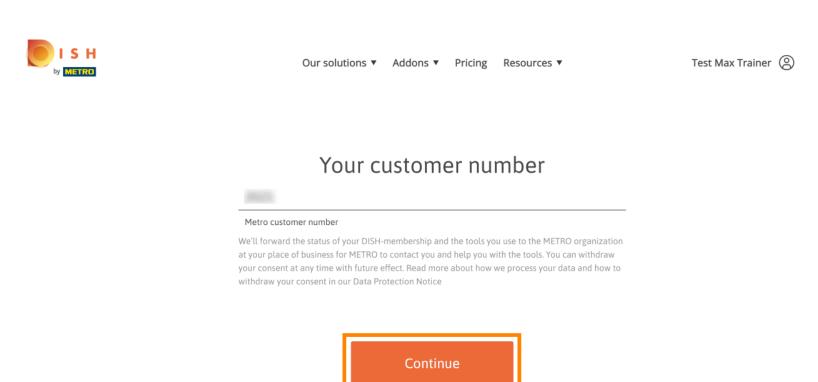

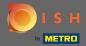

To make sure all information is correct you need to check your details. Note: If something has to be adjusted it easily can be done here.

Test Max Trainer

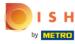

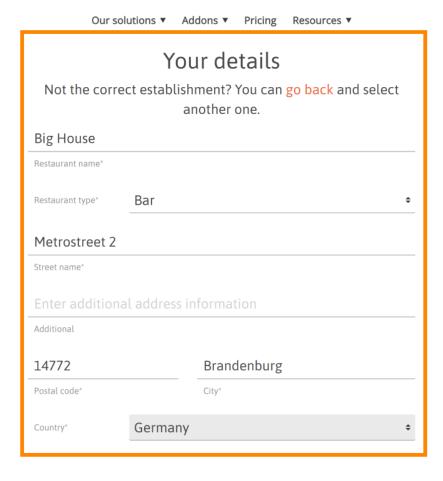

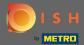

• Once all the information is correct, go to the next step by clicking continue.

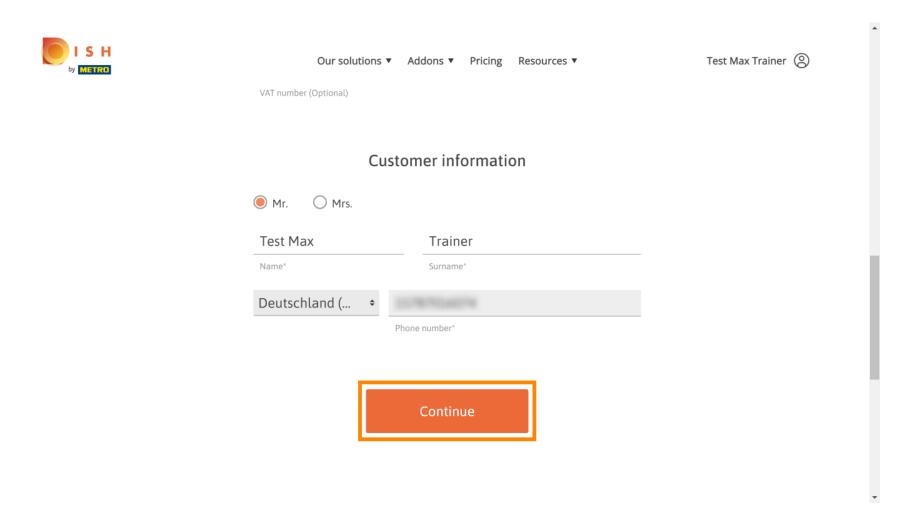

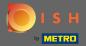

It is highly advised to enter the VAT number. Without a VAT number we will not be able to add the sales tax to the invoice. If you still want to proceed without, click on continue.

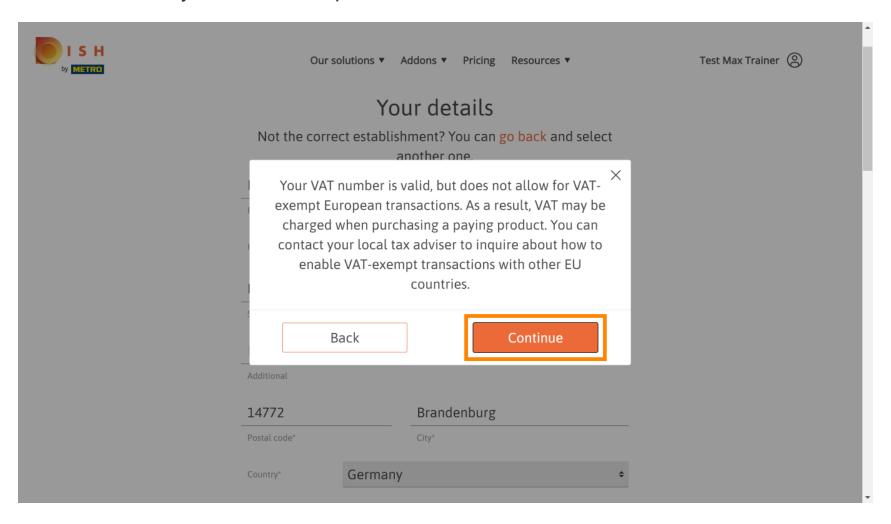

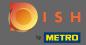

The order will now be displayed summarized.

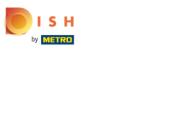

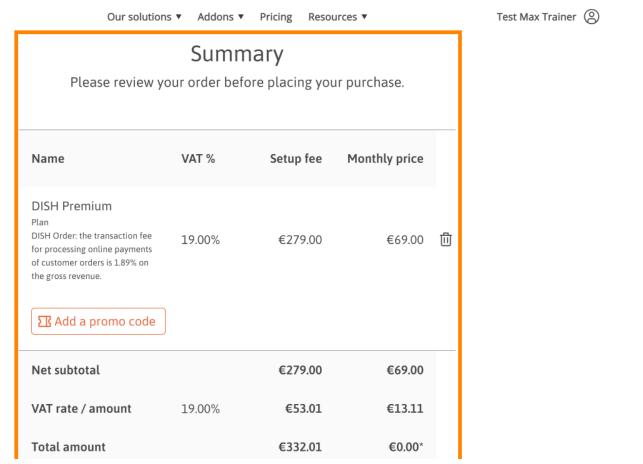

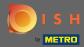

Once you checked the order make sure to accept the terms and conditions and acknowledge the privacy policy by setting the check mark.

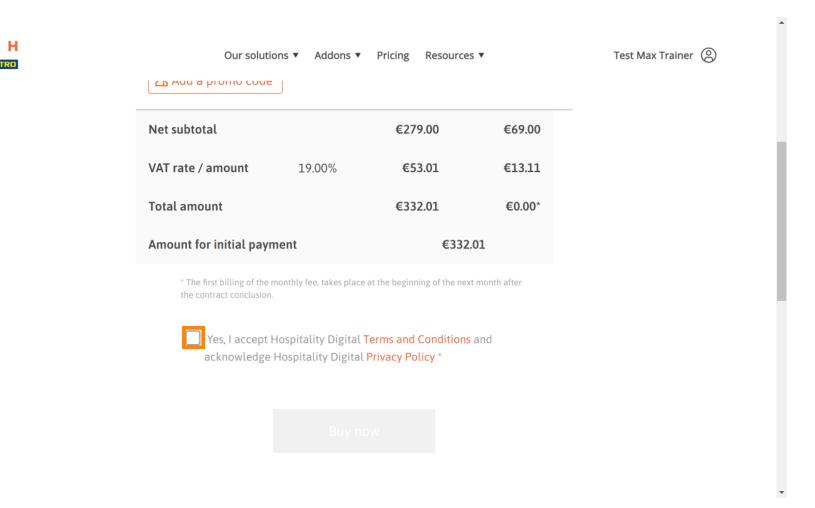

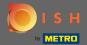

Click on buy now to start the purchasing process.

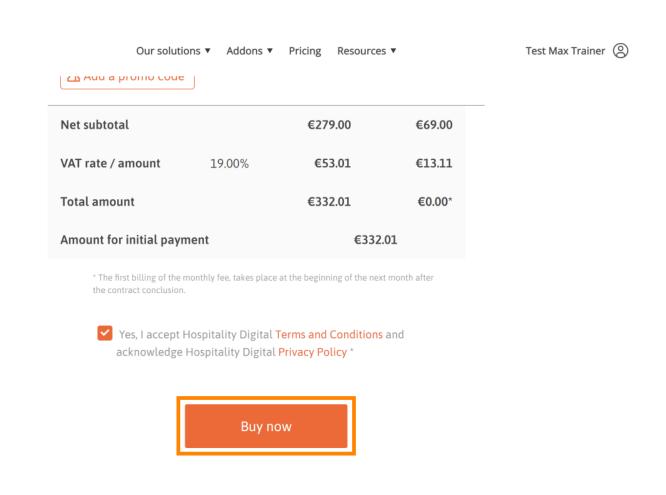

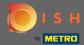

Once again check the displayed amounts. Then choose your preferred payment method.

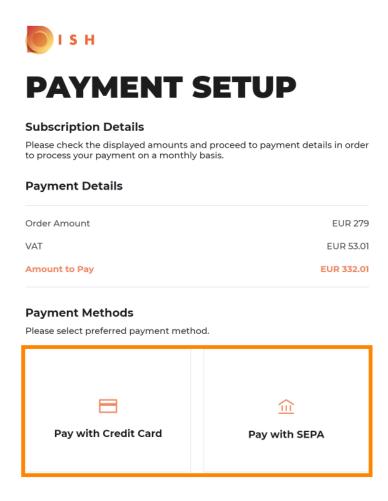

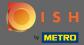

Enter here your card information and click on confirm.

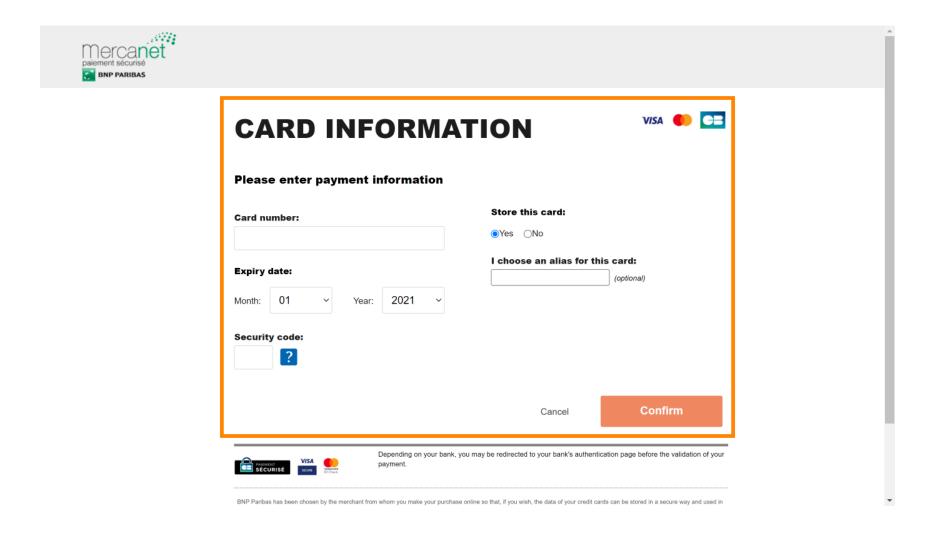

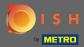

After your payment was successfully processed and checked it will be marked as complete. Now click on return to main site.

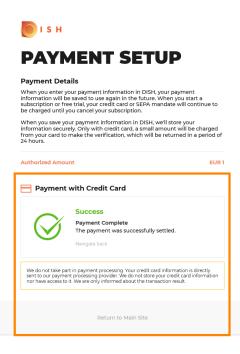

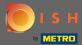

That's it. You've successfully upgraded to DISH Premium and now you're able to use the included tools and their premium features. Note: For each tool we have individual setup tutorials created. Please follow those along.

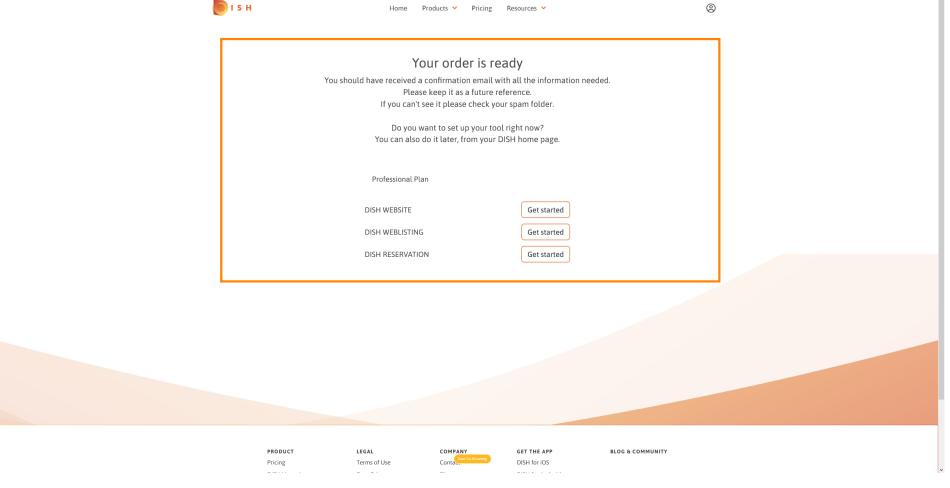